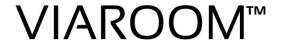

# **VIAROOM HOME**

Self-learning hands-free home automation

VIAROOM HOME VH1

# **User Manual**

## **Table of contents**

| Viaroom Home set-up                   | 3          |
|---------------------------------------|------------|
| Installation                          | 3          |
| First power on                        | 5          |
| Registration - I                      | 6          |
| Registration - II                     | 9          |
| Wizard                                | 10         |
| Using multiple hubs with Viaroom Home | 11         |
| Connecting Osram hubs                 | 13         |
| Connecting Vera hubs                  | 16         |
| Connecting Fibaro HC2 hub             | 18         |
| Adding new devices                    | 20         |
| Downloading Viaroom module            | <b>2</b> 3 |
| My Scenes                             | 27         |
| Suspending and resuming all scenes    | 31         |
| Automatic scene suspend and resume    | 31         |
| Live learning                         | 32         |
| Technical specifications              | 34         |

### **Viaroom Home set-up**

Thank you for choosing Viaroom Home!

The set-up procedure of your new Viaroom Home device is quite straightforward and should take only a few minutes.

Additional materials, including video tutorials are available on our website at www.viaroom.com/support.

Let's proceed!

### Installation

Please set-up your Viaroom Home in the proximity of a network connection (LAN) and of a power socket.

Connect Viaroom Home to your internet gateway or router using a network cable (LAN). Please make sure internet connectivity is available as the device will automatically download the latest software version from VIAROOM servers.

#### Note:

A stable, high-throughput Internet connectivity is required at all times.

Please proceed and install the battery inside the remote control.

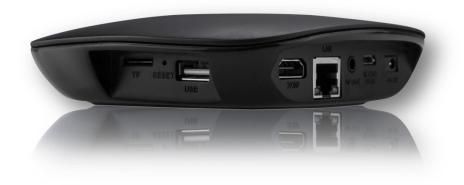

Fig 1 – Viaroom Home connector panel

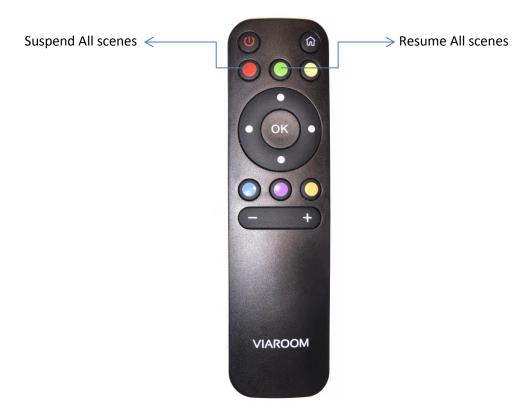

Fig 1.1 – Viaroom Home remote controller

Please mind safety precautions. You can connect now your Viaroom Home to the mains socket.

### First power on

Viaroom Home will start automatically once connected to the mains socket. The front LED will blink first in red, then in blue colour, followed again by red and blue colours. The device will automatically download and install the latest software updates from VIAROOM servers, using the internet connection.

During the initialization process, the device will reboot. Please wait a few minutes (usually 3-5 minutes) until the LED becomes steady blue.

Your Viaroom Home is ready now for registration.

### **Registration - I**

Open a browser on your PC or Mac and connect to the following address:

#### www.viaroom.com

MyViaroom interface has been optimized for the Chrome browser. We recommend using a recent version of Chrome browser for a good user experience.

Click directly on "MyViaroom" link from the main menu, located in the upper part of the page, or choose Register from the underneath sub-menu.

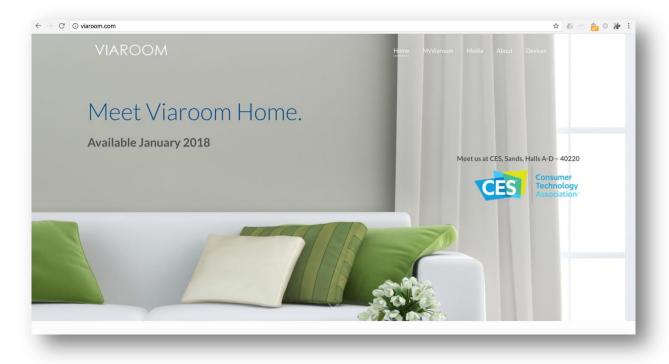

Fig 2 - MyViaroom

The discovery process of your Viaroom Home device will start automatically. The following page will be displayed.

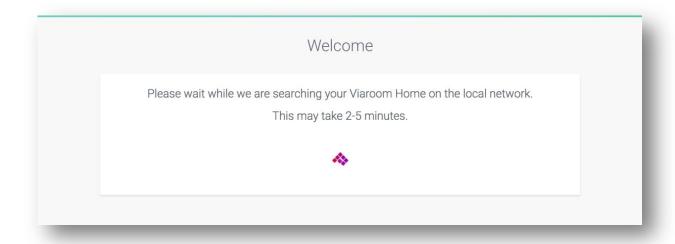

Fig 3 – Discovery in progress

Your Viaroom Home device is usually discovered in few minutes (between 2 and 5 minutes).

You may select other languages from the link available on the right side of the page.

In some circumstances, the discovery process may take longer, depending on your internet connectivity. Press the "Try Again" button if required.

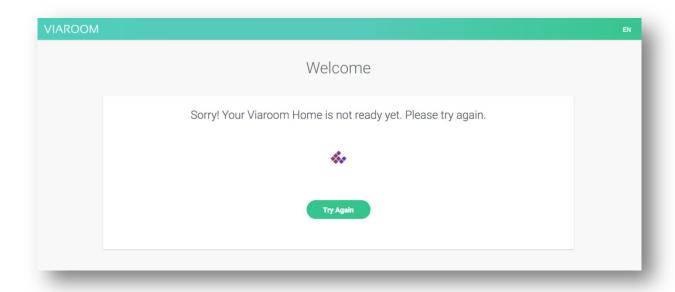

Fig 4 – Press "Try Again" to restart the discovery process

Please wait until the following information is displayed on the page.

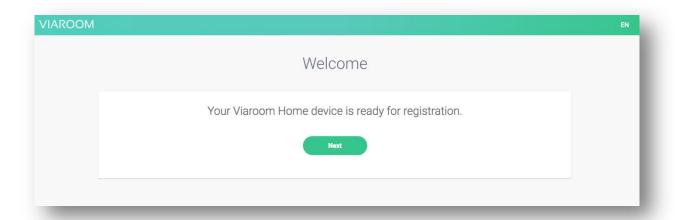

Fig 5 – Successful discovery

Click on the "Next" button to continue the registration process.

### **Registration - II**

The following information is required in order to create a new, free VIAROOM account:

- Valid email address
- Secure password (Minimum 8 characters. Use can use capital letters, digits and special characters @ # \$ % ^ & = \*)

Click "Sign up" when done.

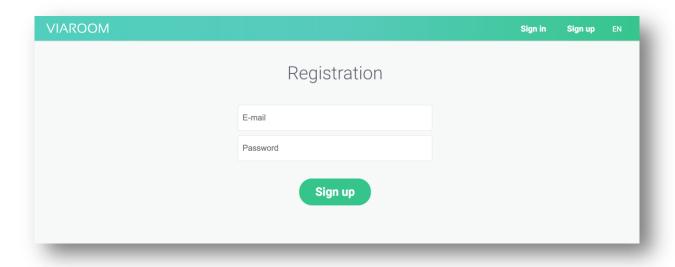

Fig 6 - Registration

Congratulations! You have successfully created your VIAROOM account.

The following Wizard will guide you through the setup process of your connected home. This should only take a few minutes.

### **Wizard**

After the account registration, the Wizard will guide you through the configuration process.

This process should take approximately 5 minutes for a typical home with 1 hub and up to 10 connected devices.

Please read the following chapter, then, depending on your hub(s), proceed directly to the corresponding chapters. You can also refer to the video tutorials section on the VIAROOM portal, available at www.viaroom.com/support.

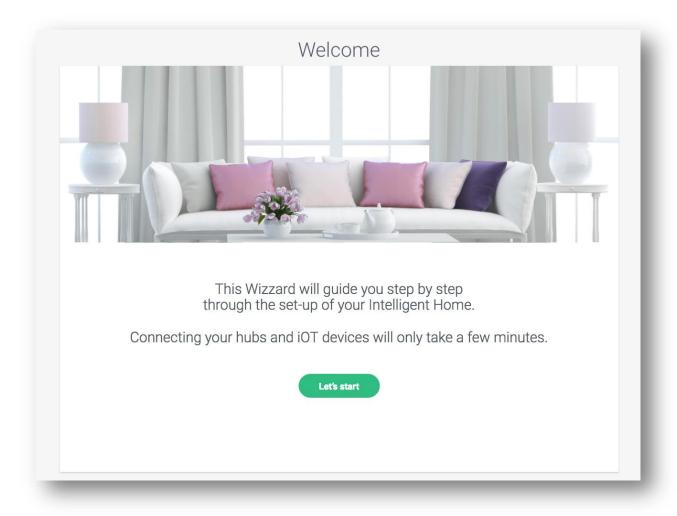

Fig 7 – Wizard

### **Using multiple hubs with Viaroom Home**

Viaroom Home has been designed as an open platform, capable to connect to other hubs (for example Osram™, Fibaro™, Vera™, , ...) which you may have already installed in your home.

Before proceeding, please make sure your existing hubs have been properly set-up and updated to their latest software version.

Using the Wizard or directly from the Configuration menu of the MyViaroom interface, you must first add your third party hubs.

#### My Home > Configuration > My hubs

Some hubs offer support for automatic IoT device discovery (eg Osram Lightify). In this case, as soon as you have added your hub using the MyViaroom interface, the corresponding connected IoT devices will automatically appear in the Devices section available here:

#### My Home > Configuration > Devices

Some other hubs may require manual entry of connected devices using the Devices page as well as downloading a configuration file, automatically generated, to be installed on your hub in order to enable the communication with Viaroom Home. We have optimized this process which should only take approximately 5' for provisioning 10 connected devices.

As a typical installation example, Viaroom Home can be easily configured to learn and seamlessly automate:

- An Osram™ Lightify hub controlling several bulbs
- A Fibaro™ Home Center 2 hub controlling several power plugs, lights (relay controllers) and more
- A Vera hub controlling several power plugs, lights (relay controllers) and more

For the up-to-date list of supported devices, please connect to:

#### www.viaroom.com/devices

Stay tuned as we update this list on a regular basis.

If you cannot find your device in the list, and it works already with your hub, you may use one of the Generic devices from the list, such as "Generic plug". However, we cannot guarantee the full compatibility of your device with Viaroom Home.

We're always open to add support for new devices, as long as they match our required security criteria, so please feel free to send us an email at support@viaroom.com.

### **Connecting Osram hubs**

#### **Prerequisites**

Prior to connecting a new Osram hub to your Viaroom Home, please make sure you have installed it properly together with your Osram devices.

Please follow these steps:

- 1. Create an Osram account using the Osram App
- 2. Connect your Osram hub to internet
- 3. Add your Osram devices using the Osram App
- 4. Using the Osram App, make sure the Osram hub and the associated devices have been upgraded to the latest software version
- 5. Check that everything is functioning using the Osram App
- 6. Switch ON and OFF all your Osram devices and make sure they're functioning properly

You are now ready to connect your new Osram hub to Viaroom Home.

Navigate to the "My Hubs" page in the MyViaroom interface

#### My Home / Configuration / My hubs

or use the Wizard

#### My Home / Wizard

Click the "+" sign to add a new hub. The New Hub page will open.

Please fill in the required information.

#### Manufacturer

Choose "Osram" from the list.

#### Model

Choose your model of Osram hub. Typically, for EU versions choose OSRAM Home EU while for US versions, please choose OSRAM Home US.

#### Name

Please provide a name for your Osram hub. Eg: My Osram.

#### **Email**

Please enter the email used for of your Osram account.

#### **Password**

Please enter the password used for your Osram account.

#### Serial No.

Please enter the serial number of your Osram hub, without the final (-BB) part.

Make sure all information is correct and press the « Save » button.

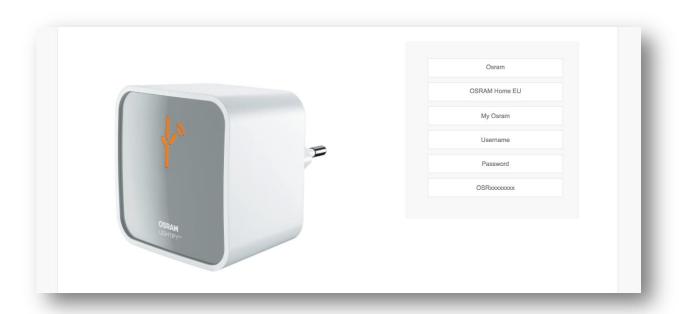

Fig 8 – Adding a new Osram hub

Your new Osram hub has been added your hubs, and is available now in "My hubs" page. All your Osram devices will be automatically added to the list of your devices, available in "Devices" page.

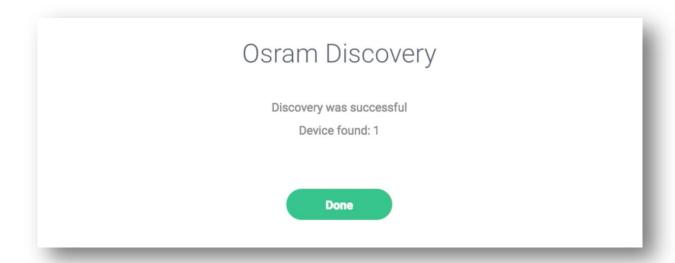

Fig 9 – Osram devices successfully added

Congratulations, your new Osram hub is now connected to your Viaroom Home device.

Start using normally your Osram devices, from the Osram App. Do not power off the devices from the wall switch, use the Osram App instead. Viaroom Home has already started to learn your preferences and will be able to start automating your Osram devices after 48 hours.

### **Connecting Vera hubs**

#### **Prerequisites**

Prior to connecting a new Vera hub to your Viaroom Home, please make sure you have installed it properly and paired your IoT devices to it.

Please follow these steps:

- 1. Create a Vera account using the Vera App
- 2. Connect your Vera hub to internet
- 3. Pair your IoT devices to your Vera hub using the Vera interface
- 4. Using the Vera interface, make sure the Vera hub and the connected IoT devices have been upgraded to their latest software version
- 5. Check that everything is functioning using the Vera App
- 6. Switch ON and OFF all your connected IoT devices from the Vera interface and make sure they're functioning properly

You are now ready to connect your new Vera hub to Viaroom Home.

Navigate to the "My Hubs" page of MyViaroom interface

#### My Home / Configuration / My hubs

or use the Wizard

#### My Home / Wizard

Click the "+" sign to add a new hub. The New Hub page will open.

Please fill in the required information.

#### Manufacturer

Choose "Vera" from the list.

#### Model

Choose your model of Vera hub.

#### Name

Please provide a name for your Vera hub. Eg: My Vera.

#### Local IP

Please enter the local IP address of your Vera hub. A static IP address is **mandatory** to be configured for your Vera hub in your router or internet gateway.

#### **Local port**

This is the inbound port for communicating with your Vera hub. Typically, the 3480 port is used.

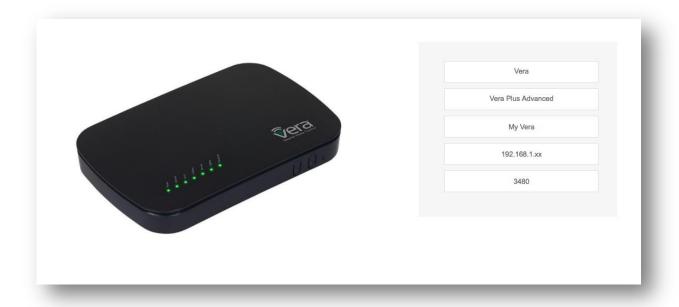

Fig 10 - New Vera hub

Make sure all information is correct and press the « Save » button.

Your new Vera hub has been added to your hubs and is available now in "My Hubs" page.

You can now proceed to the next step in the Wizard and configure the Vera IoT devices which will be automated by Viaroom Home. Please go to the « Adding new devices » section of this guide.

### **Connecting Fibaro HC2 hub**

#### **Prerequisites**

Prior to connecting a new Fibaro HC2 hub to your Viaroom Home, please make sure you have installed it properly and paired your IoT devices to it.

- 1. Create a Fibaro account using the Fibaro App.
- 2. Connect your HC2 Hub to internet.
- 3. Pair your IoT devices to your HC2 hub using the Fibaro HC2 interface.
- 4. Using the Fibaro HC2 interface, make sure the HC2 hub and the connected IoT devices have been upgraded to their latest software version.
- 5. Check that everything is working using the Fibaro HC2 interface.
- 6. Switch ON and OFF all your connected IoT devices from the Fibaro HC2 interface.

You are now ready to add your HC2 Hub to Viaroom Home.

Navigate to the "My Hubs" page of MyViaroom interface

#### My Home / Configuration / My Hubs

or use the Wizard

#### My Home / Wizard

Click the "+" sign to add a new hub. The New Hub page will open.

Please fill in the required information.

#### Manufacturer

Choose "Fibaro" from the list.

#### Model

Choose your model of Fibaro hub (Fibaro HC2)

#### Name

Please provide a name for your HC2 Hub. Eg: My Fibaro.

#### Local IP

Please enter the local IP address of your HC2 hub. A static IP address is **mandatory** to be configured for your HC2 hub in your router or internet gateway.

#### **Local port**

This is the inbound port for communicating with your Fibaro hub. Typically, the 80 port is used.

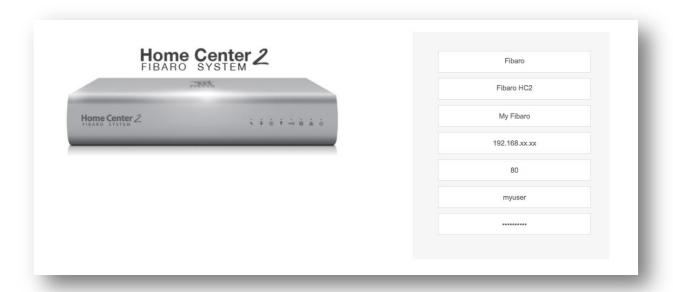

Fig 11 – New Fibaro HC2 hub

Make sure all information is correct and press the "Save" button.

The new Fibaro hub has been added to your hubs and is available in "My Hubs" page.

You can now proceed to the next step in the Wizard and configure the Fibaro IoT devices which will be automated by Viaroom Home. Please go to the « Adding new devices » section of this guide.

### Adding new devices

Navigate to the Devices section of MyViaroom interface or use the Wizard.

#### My Home > Configuration > Devices

The Devices page has been optimized for PC/MAC use. It has been designed to help you quickly add IoT devices. Typically 10 devices can be added in less than 5 minutes.

Let's proceed and add a new device.

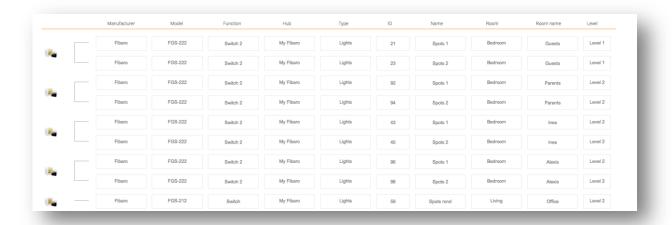

Fig 12 - Adding new devices

#### Manufacturer

Choose the IoT device manufacturer from the list.

#### Model

Choose the model of your IoT device from the list.

Note: It is strongly recommended to choose the correct model of your device from the list.

If you cannot find the exact model of your device, and your device has been successfully paired and working with one of your hubs (Vera, Fibaro, ...) you can try using the "Generic" version of this device. For example use "Generic plug" for a Power plug.

#### **Function**

The device function will be displayed automatically.

#### Hub

Choose the hub which is controlling this device. The hub must have been previously added to hubs' list in the "My Hubs" page.

#### Type

Select the usage of the current device (eg Lights).

#### ID

Enter the ID used by the hub for this device. Use the hub interface to obtain this ID. E.g. 5

#### Name

Enter a name for this device. Eg: Spots. Do not include the room name here, you will enter it in one of the following fields.

#### Room

Please choose the room type from the list. Eg: Living.

#### **Room name**

Enter a name for this room. Eg: Parents.

#### Level

Choose a level for this room.

The new device will be automatically saved and a new line for adding a new device will be created.

#### Clear function

When adding a new device you can use the "Clear" function from the right side of the current line to restart the editing process.

#### Making changes

Once a device has been added, you can make changes to the following information:

ID / Name / Room / Room name / Level

Simply edit the desired information, it will be automatically saved.

Before editing a recently added device, please use first the "Refresh" button located at the bottom of the page.

#### Removing a device

To remove a device, click on its icon from the left side of the line then click the "Remove" link. Devices with several sub-modules will be completely removed.

### **Downloading Viaroom module**

Some hubs may require manual entry of connected devices using the "Devices" page as well as the download of a configuration file, automatically generated, which must be installed on the hub in order to enable it to communicate with Viaroom Home.

Navigate to the Download page of MyViaroom interface or use the Wizard.

#### My Home > Configuration > Download

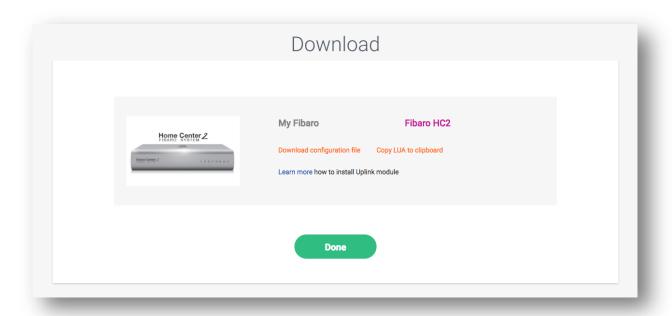

Fig 13 - Download window

#### **Installing the Viaroom module on Fibaro HC2**

Click "Copy Viaroom module to clipboard" link.

Open the Fibaro interface and create a new scene using Scenes / Add scene / Add scene in LUA.

Remove the existing (header) LUA code and paste the Viaroom module automatically generated by MyViaroom interface.

Click "Save" from the right side toolbar. Enter "Viaroom" as the scene name and save the new scene.

Set the number of instances (Max. running instances) to 5.

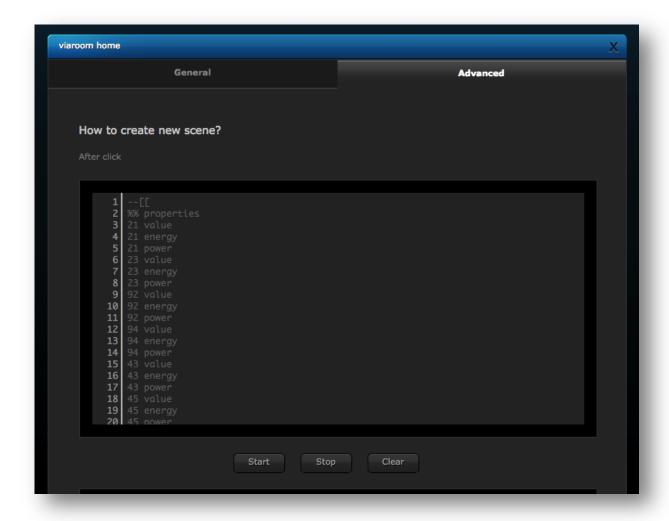

Fig 14 – Creating Viaroom scene in your HC2 hub

#### Click "Start" to run the scene for the first time.

Congratulations, your Fibaro HC2 hub is now connected to your Viaroom Home.

#### Installing the Viaroom module on Vera hubs

Click "Copy Viaroom module A to clipboard" link.

Click "Download Viaroom module B" link. The "viaroom.lua" file will be automatically downloaded in the "Downloads" folder on your computer.

Open the Vera interface and navigate to

#### Apps / Develop apps / Edit Startup Lua

Click the Code section and use Paste (click right). The Viaroom module will be pasted into the "Code" section. One line is added: require("viaroom.lua")

Press Go.

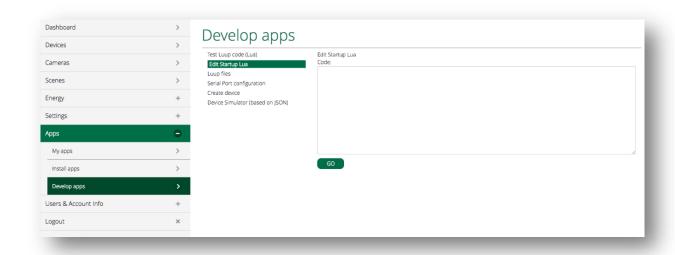

Fig 15 – Vera interface

Still using the Vera interface navigate to

#### Apps / Develop apps / Luup files

Press "Upload" and install the "viaroom.lua" file previously downloaded on your computer.

Congratulations, your Vera hub is now connected to your Viaroom Home.

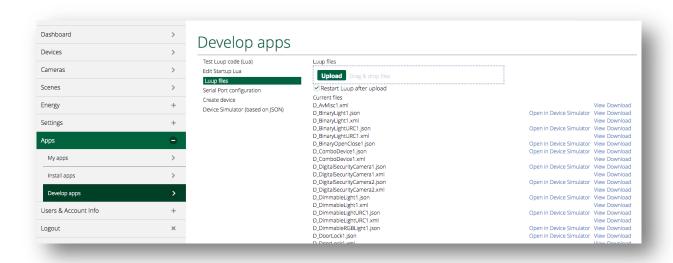

Fig 16 – Vera interface

### **My Scenes**

Connect to MyViaroom interface

#### www.viaroom.com > MyViaroom > Login

The home page (main page) of the interface is My Scenes.

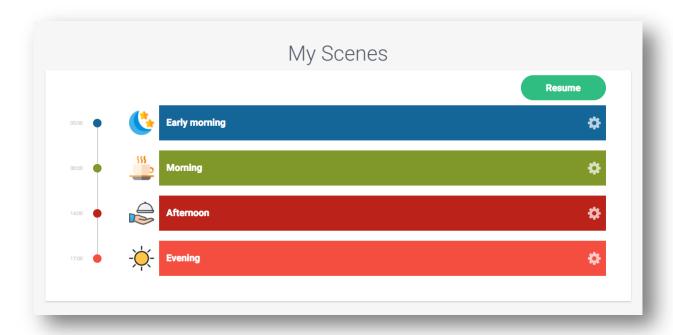

Fig 17 - "My Scenes" page

The scenes available in "My Scenes" page are created and managed automatically by Viaroom Home, based on advanced Artificial Intelligence and continuous learning algorithms developed by VIAROOM.

There are 7 scenes which regroup all daily activities, as detailed in the following table.

| Scene groups  | Time      |
|---------------|-----------|
| Early morning | 5 – 8 am  |
| Morning       | 8 – 12 am |
| Midday        | 12 – 2 pm |
| Afternoon     | 2 – 5 pm  |
| Evening       | 5 – 8 pm  |
| Night         | 8 – 12 pm |
| Late night    | 12 – 5 am |

Only the scenes with activities within their time bands are displayed in this page.

#### Note:

Day-of-week scene differentiation will be available shortly

When clicking on a scene, its details will be shown, as in the following image:

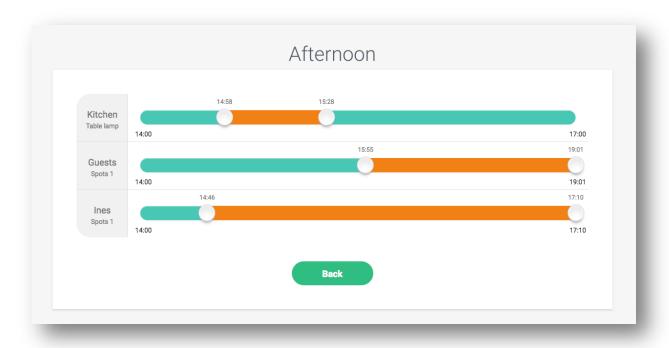

Fig 18 – Scene details page

The IoT objects participating in a scene are displayed together with their name and associated room.

#### Initial set-up of your Viaroom Home

As soon as you have set-up your hubs and IoT devices using the explanations provided in the previous chapters, your Viaroom Home will start learning from your activities and will soon be able to anticipate your needs. For example, each time you switch ON then OFF your lights (for the devices configured), Viaroom Home will learn from these activities. You don't have to do anything special or out of the ordinary, just use your home devices and appliances as usual. Don't forget however to switch OFF the lights when you leave a room, as usual.

After an initial period of 48 hours after set-up, the first patterns will be detected and learned by your Viaroom Home.

#### **Example**

Viaroom Home set-up on Monday afternoon at 8pm.

#### <u>Tuesday</u>

In the morning you switch ON your lights in the kitchen at 6:55am and switch them OFF when leaving, at 7:45am.

In the evening, you switch ON your lights in your living at 7:52 pm and switch them OFF at 10:10pm.

#### Wednesday

In the morning you switch ON your lights in the kitchen at 6:45am and switch them OFF at 8:00am.

In the evening, you switch ON your lights in the living at 7:35 pm and switch them OFF at 9:55pm.

#### **Thursday**

Viaroom Home will start handling automatically the kitchen lights in the morning (switch ON and OFF) as you would have done it yourself.

In the evening, Viaroom Home will help you as well and automate the living lights, by switching them ON and OFF at approximately the same time as you have done it in the previous days.

#### What is a habit or a pattern?

Viaroom Home is always trying to learn from repetitive activities (activities which happen almost each day, at approximately the same time). It will then be able to anticipate them and free an important amount of your time, on a daily basis. In the same time, it will help you save energy. Once it has learned when to switch off the lights in the kids' room, Viaroom Home will always be there to switch them off, even when they forget to do it ...

Viaroom Home will never interfere with one-time activities. You can freely manage your connected objects (lights, ...), at your own pace.

In the same time, it may take a few days for patterns which are less regular to be detected.

#### **Continuous learning**

Viaroom Home uses advanced continuous learning algorithms, so you can continue to adjust as you feel fit the scenes, by switching ON and OFF the lights according to your needs. Viaroom Home will keep learning from your activities and always improve the scenes, in order to be able to help you.

#### I was happy with a scene, but I need now to slightly change it

You have at your disposal two possibilities to achieve this:

#### Without using a computer or a smartphone

Viaroom Home has already learned and created a scene for the kitchen lights between 6:55am and 7:45am. You would like now to change it between 6:30am and 7:05am, as you have recently started your morning jogging.

In this case, simply switch ON the lights at 6:30am and switch the OFF at 7:05am for a couple of days. Viaroom Home will pick up your new habits and adjust the scene automatically for you. You don't need to use your PC or a smartphone for this.

#### Using your computer

If you're in a hurry, you can still use your computer and directly adjust the scene. In order to do this, simply adjust the start or/and the end time and choose "Adjust time" option from the pop-up dialog.

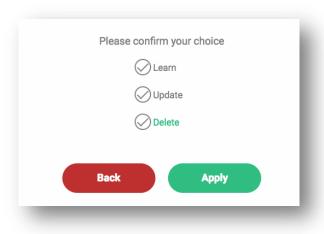

Fig 19 – Adjusting an activity

Each time you update the start or the end time of an activity, this activity will freeze (please refer to the following paragraph).

#### **Frozen activity**

I'd like to freeze an activity to the hours of my choice and forbid Viaroom Home from changing it. The activity will still exist and automated by Viaroom, but <u>learning will be stopped for this activity</u>.

Each activity within a scene can be frozen by you. In this case, Viaroom Home will still automate this activity, but will no longer change it by continuous learning, as long as you don't unfreeze it from the interface or start interacting again with the scheduled activity (for example switching ON or OFF during the scheduled activity).

You can freeze an activity by simply clicking on its start or end time and choose "Freeze" from the pop-up screen. By default, each time you update the start or the end time of an activity, it will freeze.

To unfreeze an activity, simply click on its start or end time and select "Learn" from the pop-up screen.

#### Suspending and resuming all scenes

To suspend / resume all scenes (when receiving friends,...) you can use the Suspend / Resume button from "My scenes" screen or directly the remote control (red and green buttons). The scene automation will be suspended or resumed within less than 60 minutes.

#### Automatic scene suspend and resume

When no activity is detected by your Viaroom Home for 24 hours (you've left for vacation or simply for the week-end), your intelligent scenes will be automatically suspended, in order to help you save energy.

Within 1 hours since you've returned, the scene automation will be resumed, without any action required from your side.

### **Live learning**

Navigate to the "Live learning" page in the MyViaroom interface.

#### My Home > Live learning

This page provides additional information for each connected object controlled by Viaroom Home.

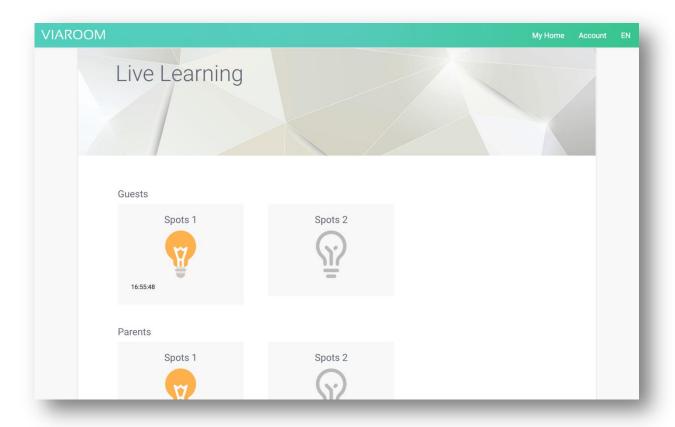

Fig 20 – Live learning

You can easily check the status of the object (ON or OFF), last time it was used in the past 24 hours, as well as obtain advanced information by simply clicking on it, such as installed power (if the information is available) and its status (working properly or faulty).

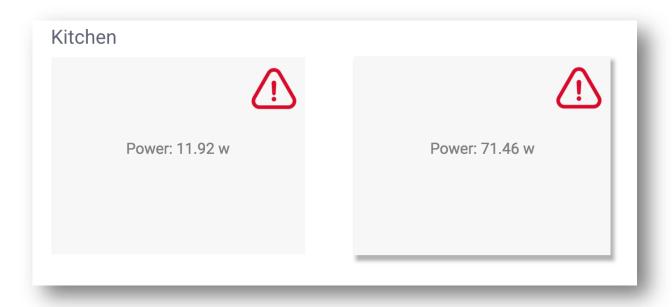

Fig 21 – Advanced object information

# **Technical specifications**

| Processor             | Quad core (4x) Amlogic S805, 1.5Ghz           |
|-----------------------|-----------------------------------------------|
| Memory                | 1 GB DDR3 RAM                                 |
| Flash memory          | 8 GB EMMC Flash                               |
| Power supply          | DC 5V (2A) (Power Supply included)            |
| Network connectivity  | 10/100 Base-T Ethernet                        |
|                       | RJ45 interface                                |
| WiFi                  | 2.4 Ghz (not active in current SW release )   |
| USB                   | 1 USB 2.0                                     |
| USB                   | 1 USB OTG                                     |
| TF card slot          | 1                                             |
| HDMI                  | 1 (not active in current SW release)          |
| AV                    | 1 (not active in current SW release)          |
| Remote                | IR                                            |
| Operating temperature | 10 – 40°C                                     |
| Accessories           | Power Adaptor, HDMI Cable, IR remote, battery |
| Dimensions            | 128 x 127 x 26mm                              |
| Compliance            | EU / FCC FCC ID: 2AOK3-VH11020                |

# $VIAROOM^{\mathsf{m}}$